# **Aide-mémoire réseau**

### **1. Connexion au réseau au démarrage**

Vous devez vous connecter au réseau en tapant votre *nom d'utilisateur* ou *identifiant* (voir plus loin) et un *mot de passe* que vous aurez vous-même choisi.

Au démarrage d'Ubuntu 8.04 sur une machine de la salle E005, cette fenêtre de connexion apparaît :

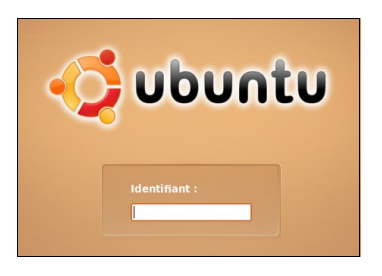

(l'aspect de la fenêtre pourra varier légèrement en fonction des mises à jour.)

Dans la zone "Identifiant", tapez le vôtre : l'initiale de votre prénom, suivie de votre nom, le tout étant tronqué à 8 caractères si nécessaire (ni espaces ni accents).

Appuyez sur Entrée ou Tab. La mention "Identifiant" devient "Mot de passe".

Tapez votre mot de passe (voir plus loin). Appuyez sur Entrée ou Tab.

En cas de refus de connexion, réessayez ; vous avez peut-être fait une erreur de frappe... Si le problème persiste, demandez de l'aide (à un être humain).

Patientez un peu, le temps que le script de connexion s'exécute : cela s'effectue en arrière-plan, sans indication de progression.

**Important :** votre mot de passe initial était constitué de votre date de naissance au format AAAAMMJJ. Si vous l'avez modifié (vivement recommandé), le dernier mot de passe spécifié demeure en vigueur. Voir 4. pour le rappel de la procédure de changement.

### **2. Une fois connecté**

En plus des disques locaux de l'ordinateur, vous verrez dans le gestionnire de fichiers Nautilus (icone "Nautilus" ou Raccourcis - Dossier personnel) :

- Le dossier / travail, en lecture seule. Il contient lui-même un sous-dossier /Maths. C'est ici que vous récupérerez, par exemple, les énoncés des TP d'informatique.
- Recopiez-les dans votre volume personnel (voir ci-dessous) avant de travailler dessus ! Si vous ne le faites pas, vous ne pourrez pas enregistrer les calculs et autres modifications que vous avez effectués.
- Votre dossier personnel /votre nom que vous gérerez comme votre propre disque dur en toute confidentialité.

**N.B.** Cette confidentialité s'entend : par rapport aux utilisateurs disposant des mêmes droits que vous sur le réseau. Rappelons que l'utilisation d'un réseau informatique dans le cadre d'un établissement scolaire est encadrée par des dispositions législatives extrêmement strictes (consultez l'affiche dans votre salle de cours). Vous disposez d'un volume de stockage de 40 Mo. Il est de votre responsabilité de vous assurer de ne pas dépasser cette limite (au bout de 6 jours de dépassement, votre compte serait automatiquement bloqué par le système).

# **3. Déconnexion du réseau**

Une fois votre travail terminé, vous devez clôturer proprement votre session de travail. La sécurité de vos données en dépend. Si vous partez sans avoir effectué cette procédure, toute personne arrivant sur la machine après vous peut aller faire ce qu'elle veut dans votre volume personnel.

- S'il n'y a personne après vous sur la machine : cliquez sur  $\bullet$  (en haut à droite) puis Éteindre.
- Si un autre groupe vous fait suite, la machine peut rester allumée  $\bigcup$  Fermer la session.

Dans tous les cas, pensez bien à ne pas laisser la machine connectée au réseau sous votre nom !

## **4. Changement de mot de passe**

Il est très recommandé de choisir un mot de passe sûr ! C'est votre seule garantie contre un accès mal intentionné à vos données personnelles.

Il est facile de former un mot de passe sûr et simple à retenir :

#### E08jpeS15j =

En 2008, je pars en Syldavie 15 jours.

Dans votre browser favori,

- Tapez cette adresse : [http://lcs.lvh.lyc14.ac-caen.fr](http://lcs.lvh.lyc14.ac-caen.fr/) (pas nécessairement depuis une machine du Lycée).
- Cliquez sur l'icone "Connexion" ( ) qui s'affiche en haut de la page. Renseignez votre Identifiant (voir

1.) et votre Mot de passe actuel.

- Dans la barre d'icones qui apparaît en haut de la nouvelle page, choisissez "Applications" (
- Dans la nouvelle fenêtre, choisissez "Annuaire des utilisateurs", puis "Changer de mot de passe".
- Vous pouvez alors dans la nouvelle fenêtre, renseigner les champs Mot de passe actuel, Nouveau mot de passe et Ressaisir le nouveau mot de passe. Le mot de passe que vous aurez choisi doit comporter 4 à 8 caractères : lettres, chiffres ou les caractères spéciaux suivants ( $\& \# \textcircled{2} \pounds \% \S$  : ! ? \*), mais il faut qu'il y ait au moins une lettre<sup>[1](#page-1-0)</sup>. Validez.
- Cliquez en haut de la page sur "Déconnexion" ( ) avant de fermer l'explorateur Internet. Votre nouveau

mot de passe sera actif dès votre prochaine connexion au réseau.

Notez-le bien, car en cas d'oubli, personne (pas même l'administrateur du réseau) ne peut le retrouver. Le seul recours serait alors la destruction de votre compte pour le recréer ensuite, ce qui impliquerait la perte de toutes vos données.

<span id="page-1-0"></span><sup>1</sup> Cette restriction ne s'appliquait pas au mot de passe initial, qui a été généré automatiquement (par un script) depuis les données du fichier des élèves.